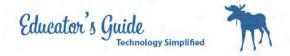

#### How to set-up Google Sites from Blank Template

How to setup your Google Sites

#### Login to K12northstar.org

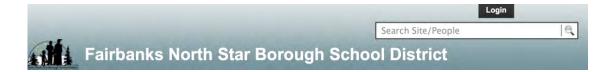

#### If your password is NOT 8 or more characters you need to change it.

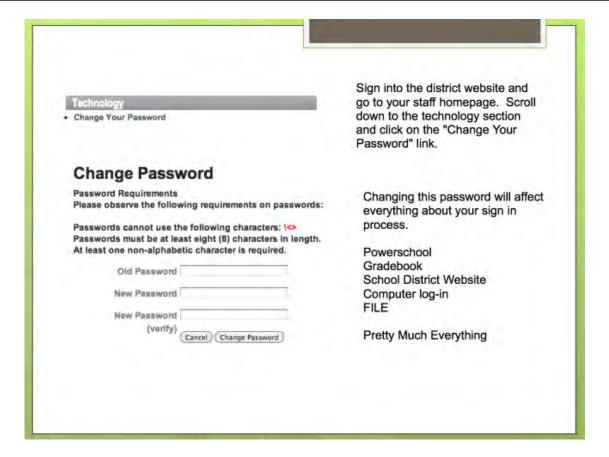

To change your password, go login to PowerSchool like you are going to check your grades. On the left hand side you will see password change.

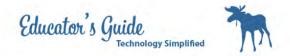

Go back to K12northstar, and make sure you logout and login if you changed password.

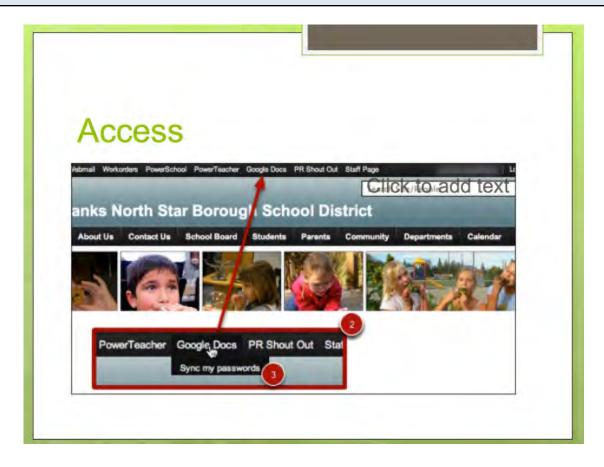

Hover over the top of Google Docs and select sync passwords. Then Click on Google Docs. It will take you to the sign in below.

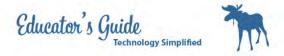

# Login with your snumber and password.

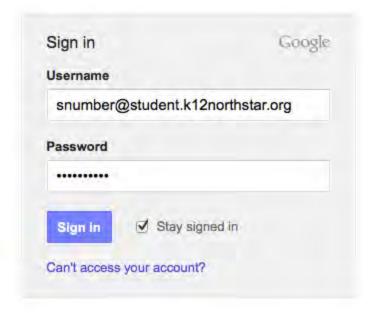

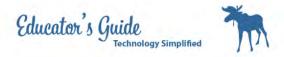

# Click on CheckerBoard to get to Sites

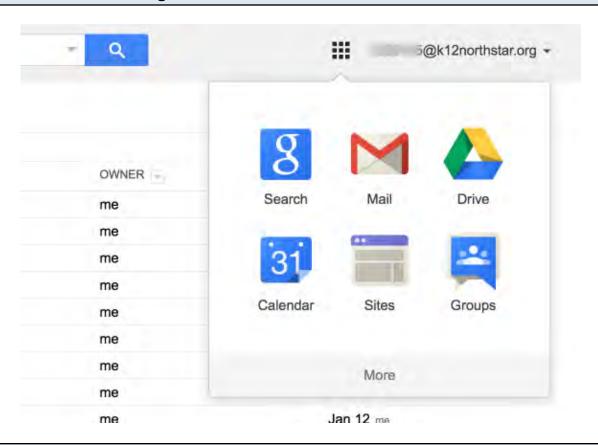

#### **Click on Create Site**

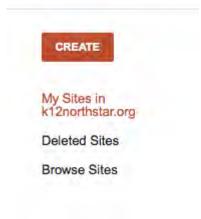

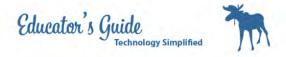

# Choose Blank Template and Name your Site Example: Christina's Portfolio

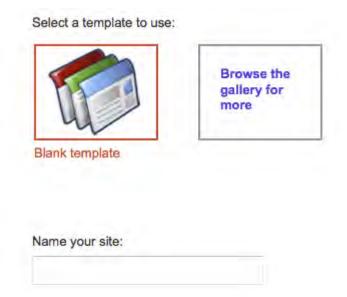

# **Select a Theme**

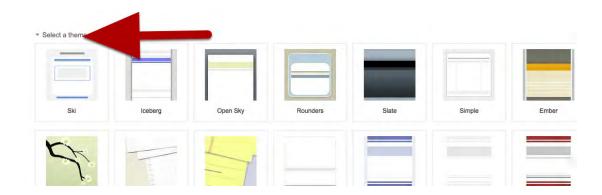

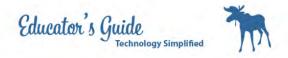

# Set your additional Options

| Site categories - enter one o | 33-3000 | V | ,,,,,,,,,,,,,,,,,,,,,,,,,,,,,,,,,,,,,,, |
|-------------------------------|---------|---|-----------------------------------------|
| Site description              |         |   |                                         |
|                               |         |   |                                         |

Site categories will be education, language arts, sports, Site description will be Portfolio

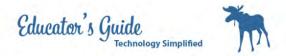

#### **Click on Create**

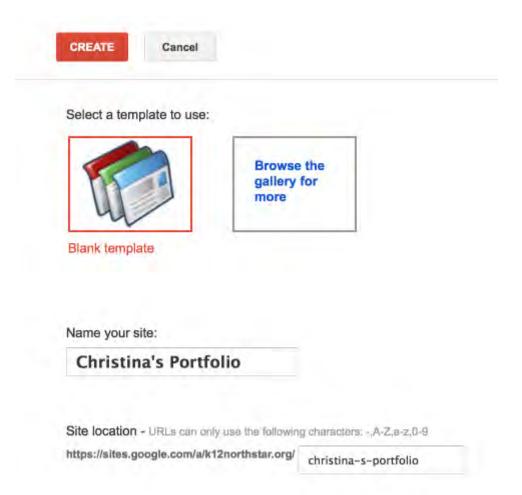

# Click on Share in the right hand corner.

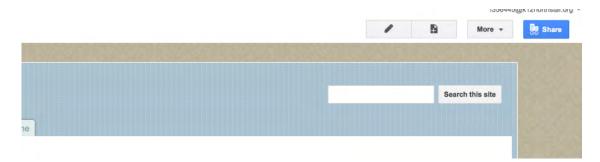

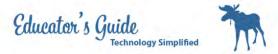

#### Click on Change for Who has Access

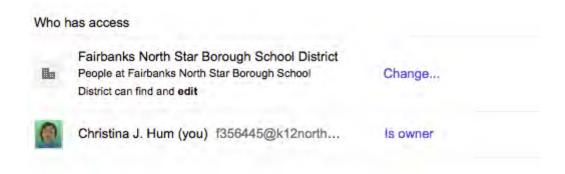

#### Select People at Fairbanks who have the link

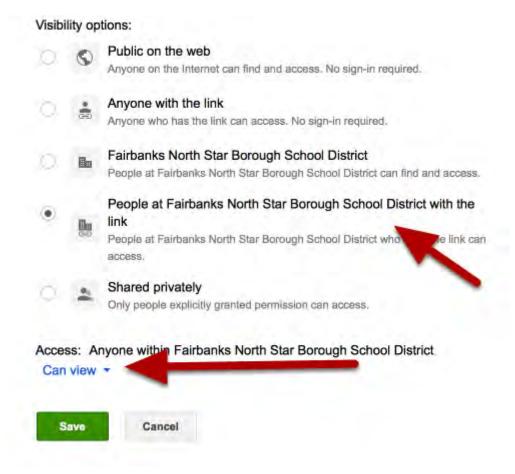

Be sure to show Can View

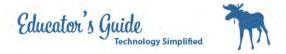

#### Be sure to show Can View and then Select Save

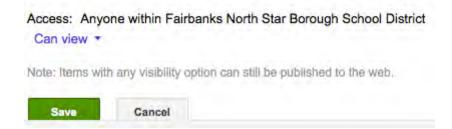

#### Add your Teacher to the edit list by entering their last name.

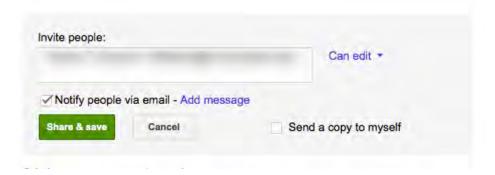

#### Create your pages by clicking on the add page button.

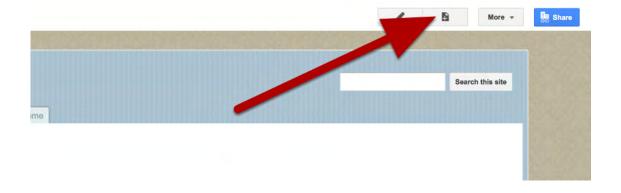

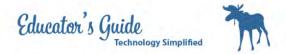

#### Enter the title of the page and click on create.

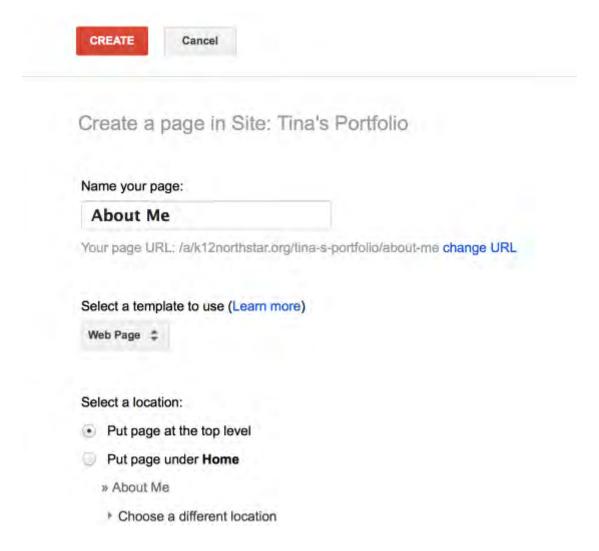

Create an About Me, Resume, Interests and Hobbies

# To edit a page, Click the pencil

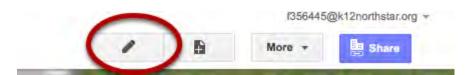

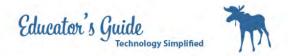

#### Use the edit menu to edit text.

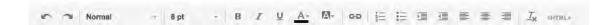

Edit your Interests and Hobbies page by adding a list of hobbies and interests.

# Open a new Tab and Search Creative Commons for a picture of your interest or hobby.

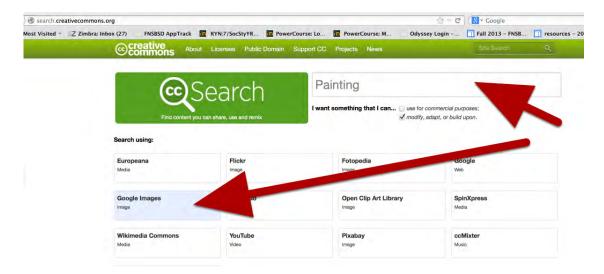

http://search.creativecommons.org

# Click on View Image and Copy the URL

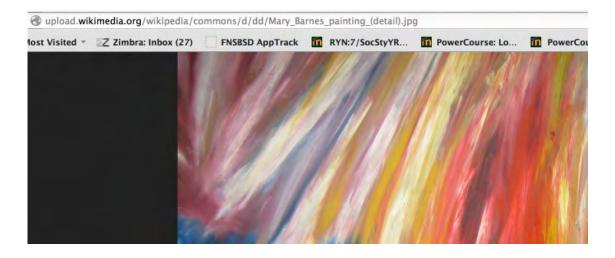

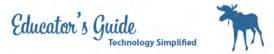

# Select Insert to add pictures or movies

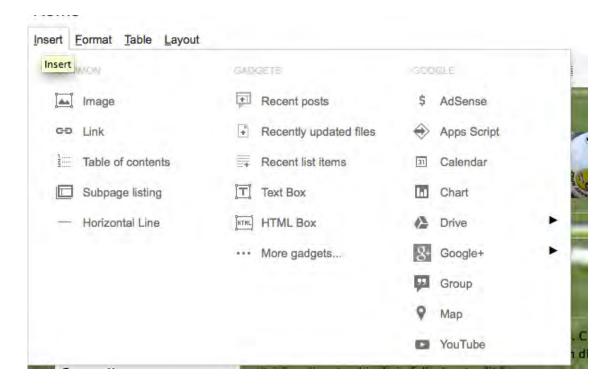

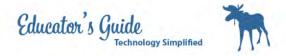

# Select Image URL

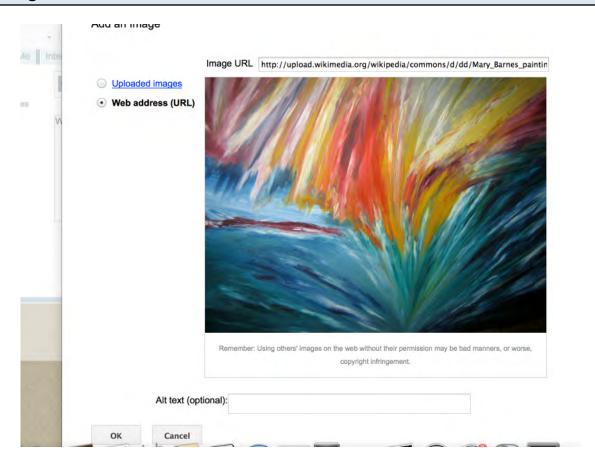

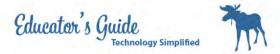

# Select Format to change the format of the page

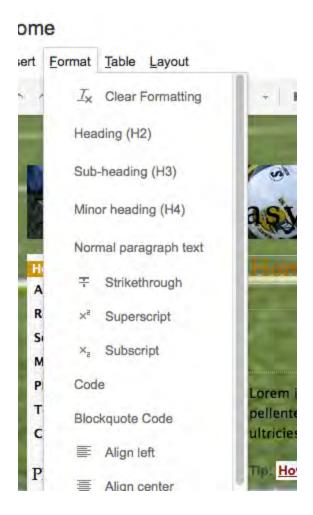

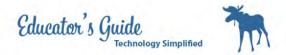

# Table and Layout provide additional Page Layout Design

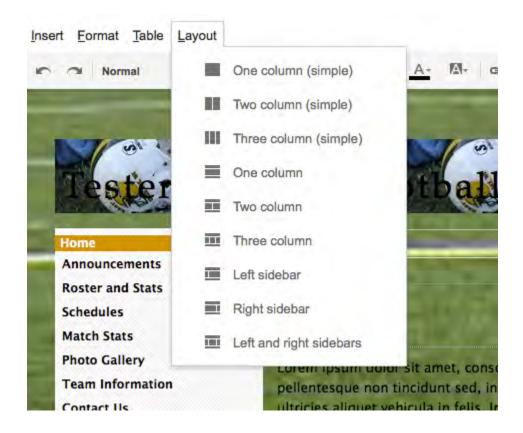

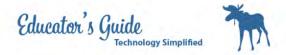

#### To change the menu bar choose site layout under more

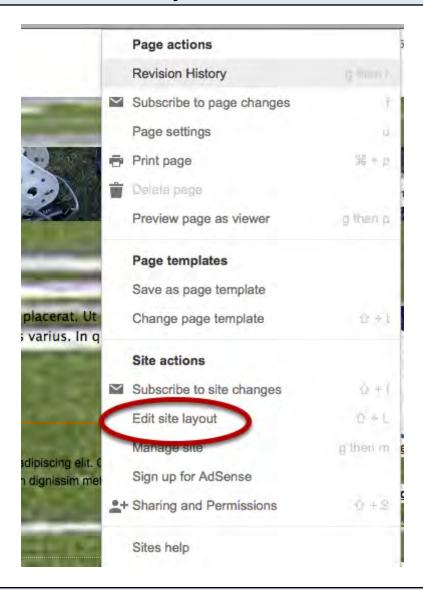

# The top bar allows you to change horiztonal or sidebar navigation

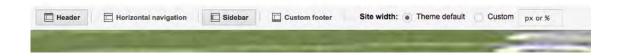

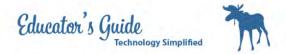

# Click on the edit pencil to arrange to the left or right

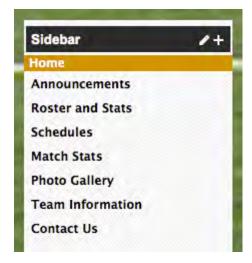

# Edit site header by hovering over the top

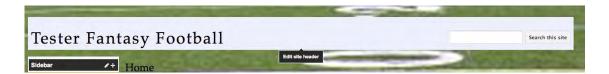

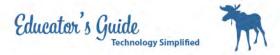

# For More settings click on Manage Page

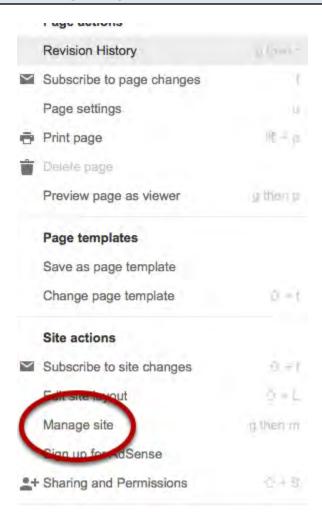

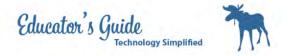

# Notice the other additional settings

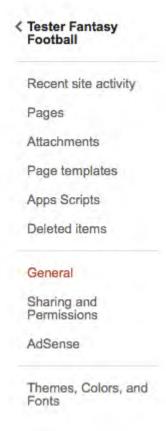